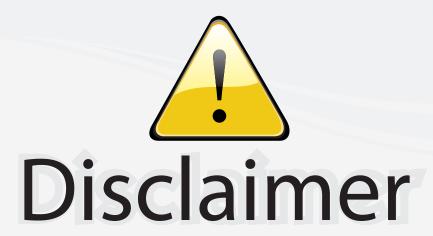

This user manual is provided as a free service by FixYourDLP.com. FixYourDLP is in no way responsible for the content of this manual, nor do we guarantee its accuracy. FixYourDLP does not make any claim of copyright and all copyrights remain the property of their respective owners.

#### About FixYourDLP.com

FixYourDLP.com (http://www.fixyourdlp.com) is the World's #1 resource for media product news, reviews, do-it-yourself guides, and manuals.

Informational Blog: http://www.fixyourdlp.com Video Guides: http://www.fixyourdlp.com/guides User Forums: http://www.fixyourdlp.com/forum

FixYourDLP's Fight Against Counterfeit Lamps: http://www.fixyourdlp.com/counterfeits

# Sponsors:

RecycleYourLamp.org – Free lamp recycling services for used lamps: http://www.recycleyourlamp.org

Lamp Research - The trusted 3rd party lamp research company: http://www.lampresearch.com

Discount-Merchant.com – The worlds largest lamp distributor: http://www.discount-merchant.com

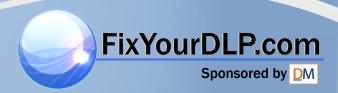

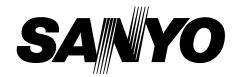

# **Multimedia Projector**

# MODEL PLC-SU07E

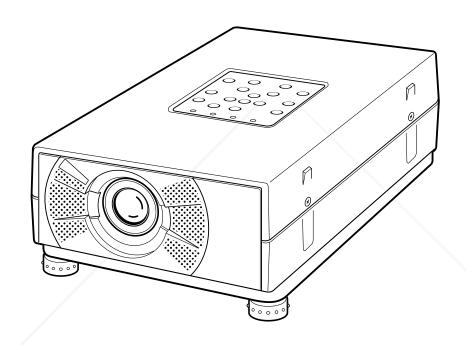

#### TO THE OWNER

As the owner of a new Multimedia Projector, you are probably eager to try out your new projector. Before you do, we suggest that your spend a little time reading this manual to familiarize yourself with the operating procedures so that you will receive maximum satisfaction from the many features included in your new projector.

This owner's manual will acquaint you with your projector's features. Reading it will help us too. Through the years, we have found that many service requests were not caused by problems with our projectors. They were caused by problems that could have been prevented, if the owner had followed the instructions in the manual.

You can often correct operating problems yourself. If your projector fails to work properly, see "TROUBLESHOOTING" section on pages 36 ~ 37 and try the solution marked for each problem.

#### SAFETY PRECAUTIONS

#### **WARNING:**

TO REDUCE THE RISK OF FIRE OR ELECTRIC SHOCK, DO NOT EXPOSE THIS APPLIANCE TO RAIN OR MOISTURE.

This projector produces intense light from the projection lens. Do not stare directly into the lens as possible eye damage could result. Be especially careful that children do not stare directly into the beam. This projector should be set in the way indicated. If not, It may result in fire hazard.

If the projector will not be used for an extended time, unplug the projector from the power outlet.

READ AND KEEP THIS OWNER'S MANUAL FOR LATER USE.

| IMPORTANT:                                                                                                    |            |
|----------------------------------------------------------------------------------------------------|------------|
| For your protection in the event of theft or loss of this LCD projector, please record the Model Number and Serial Number located on the rear of unit and retain this information. Refer to these numbers whenever you call upon your authorized dealer regarding this product. | Model No : |
| Do not discard shipping carton and packing materials. These items may be needed for storage or future servicing.                                                                                                    |            |

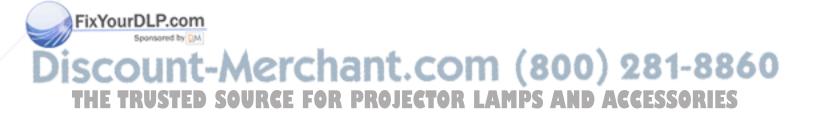

# **IMPORTANT SAFETY INSTRUCTIONS**

All the safety and operating instructions should be read before the product is operated.

Read all of the instructions given here and retain them for later use. Unplug this projector from AC power supply before cleaning. Do not use liquid or aerosol cleaners. Use a damp cloth for cleaning.

Do not use attachments not recommended by the manufacturer as they may cause hazards.

Do not place this projector on an unstable cart, stand, or table. The projector may fall, causing serious injury to a child or adult, and serious damage to the projector. Use only with a cart or stand recommended by the manufacturer, or sold with the projector. Wall of shelf mounting should follow the manufacturer's instructions, and should use a mounting kit approved by the manufacturer.

Do not expose this unit to rain or use near water... for example, in a wet basement, near a swimming pool, etc...

Slots and openings in the back and bottom of the cabinet are provided for ventilation, to insure reliable operation of the equipment and to protect it from overheating.

The openings should never be covered with cloth of other materials, and the bottom opening should not be blocked by placing the projector on a bed, sofa, rug, or other similar surface. This projector should never be placed near or over a radiator or heat register.

This projector should not be placed in a built-in installation such as a book case unless proper ventilation is provided.

This projector should be operated only from the type of power source indicated on the marking label. If you are not sure of the type of power supplied, consult your authorized dealer or local power company.

Do not overload wall outlets and extension cords as this can result in fire or electric shock. Do not allow anything to rest on the power cord. Do not locate this projector where the cord may be damaged by persons walking on it.

Never push objects of any kind into this projector through cabinet slots as they may touch dangerous voltage points or short out parts that could result in a fire or electric shock. Never spill liquid of any kind on the projector. Unplug this projector from wall outlet and refer servicing to qualified service personnel under the following conditions:

- a. When the power cord or plug is damaged or frayed.
- b. If liquid has been spilled into the projector.
- c. If the projector has been exposed to rain or water.
- d. If the projector does not operate normally by following the operating instructions. Adjust only those controls that are covered by the operating instructions as improper adjustment of other controls may result in damage and will often require extensive work by a qualified technician to restore the projector to normal operation.
- e. If the projector has been dropped or the cabinet has been damaged.
- f. When the projector exhibits a distinct change in performance-this indicates a need for service.

When replacement parts are required, be sure the service technician has used replacement parts specified by the manufacturer that have the same characteristics as the original part. Unauthorized substitutions may result in fire, electric shock, or injury to persons.

Upon completion of any service or repairs to this projector, ask the service technician to perform routine safety checks to determine that the projector is in safe operating condition.

Follow all warnings and instructions marked on the projectors.

For added protection to the projector during a lightning storm, or when it is left unattended and unused for long periods of time, unplug it from the wall outlet. This will prevent damage due to lightning and power line surges.

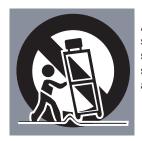

An appliance and cart combination should be moved with care. Quick stops, excessive force, and uneven surfaces may cause the appliance and cart combination to overturn.

If the projector is to be built into a compartment or similarly enclosed, the minimum distances must be maintained. Do not cover the ventilation slot on the projector.

Heat build-up can reduce the service life of your projector, and can also be dangerous.

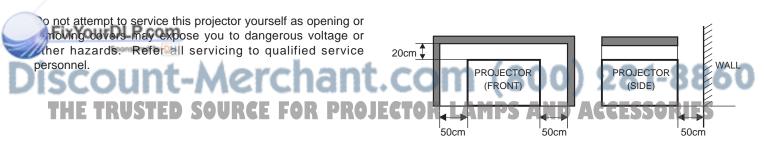

# **TABLE OF CONTENTS**

| FEATURES AND DESIGN                                                                                                    | 5                | COMPUTER MODE                                                                                      | 24                    |
|----------------------------------------------------------------------------------------------------|------------------|----------------------------------------------------------------------------------------------------|-----------------------|
| PREPARATION                                                                                                    | 6                | SELECTING COMPUTER MODE SELECTING COMPUTER SYSTEM PC ADJUSTMENT COMPATIBLE COMPUTER SPECIFICATIONS | 24<br>24<br>25<br>26  |
| NAME OF EACH PART OF THE PROJECTOR SETTING-UP THE PROJECTOR POSITIONING THE PROJECTOR ADJUSTABLE FEET CONNECTING THE AC POWER CORD | 6<br>7<br>8<br>8 | PICTURE IMAGE ADJUSTMENT PICTURE POSITION ADJUSTMENT PICTURE SCREEN ADJUSTMENT                     | 26<br>27<br>29<br>29  |
| VENTILATION<br>MOVING THE PROJECTOR                                                                                                | 8<br>9           | VIDEO MODE                                                                                         | 30                    |
| CONNECTING THE PROJECTOR                                                                                                    | 10               | SELECTING VIDEO MODE<br>SELECTING COLOUR SYSTEM<br>PICTURE IMAGE ADJUSTMENT                        | 30<br>30<br>31        |
| TERMINALS OF THE PROJECTOR CONNECTING TO THE VIDEO EQUIPMENT CONNECTING TO THE IBM-COMPATIBLE COMPUTER                             | 10<br>11<br>2 12 | PICTURE SCREEN ADJUSTMENT                                                                          | 31                    |
| CONNECTING TO THE MACINTOSH COMPUTER                                                                                               | 14               | SETTING                                                                                            | 32                    |
|                                                                                                    |                  | SETTING MENU<br>SELECTING LANGUAGE                                                                 | 32<br>32              |
| BEFORE OPERATION                                                                                                    | 16               | SELECTING LANGUAGE                                                                                 | 32                    |
| OPERATION OF THE REMOTE CONTROL<br>TOP CONTROLS AND INDICATORS<br>OPERATING ON-SCREEN MENU                                         | 16<br>18<br>19   | APPENDIX                                                                                           | 33                    |
| OF EIGHT ON SOMEEN MENO                                                                                                    | 10               | OPERATING WIRELESS MOUSE MAINTENANCE                                                               | 33<br>34              |
| BASIC OPERATIONS                                                                                                    | 21               | AIR FILTER CARE AND CLEANING LAMP REPLACEMENT TROUBLESHOOTING                                      | 34<br>35<br><b>36</b> |
| TURNING ON / OFF THE PROJECTOR ADJUSTING THE PICTURE NO SHOW FUNCTION SOUND AD JUSTMENT                                            | 21<br>22<br>23   | TECHNICAL SPECIFICATIONS                                                                           | 38                    |

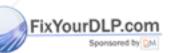

# TRADEMARKS IT-MC/Chant.com (800) 281-8860

- Apple, Macintosh, and PowerBook are trademarks or registered trademarks of Apple Computer, Inc.
   IBM and PS/2 are trademarks or registered trademarks of International Business Machines, Inc.
- Each name of corporations or products in the owner's manual is a trademark or a registered trademark of its respective corporation.

# **FEATURES AND DESIGN**

This Multimedia Projector is designed with most advance technology for portability, durability, and ease for use. The projector utilizes built-in multimedia features, a palette of 16.77 million colours, and matrix liquid crystal display (LCD) technology.

#### **◆** Compatibility

This projector is compatible with many different types of personal computers and video devices, including;

- IBM-compatible computers, including laptops, up to 1024 x 768 resolution.
- Apple Macintosh and PowerBook computers up to 1024 x 768 resolution.
- Various video equipment using any of the world wide video standards, including NTSC, NTSC4.43, SECAM, PAL, and PAL-M.

#### ◆ Image Resolution

Picture Image is projected in the resolution of  $804 \times 604$ . The projector provides computer images just as they appear on your computer's monitor. Screen resolutions between  $804 \times 604$  and  $1024 \times 768$  are compressed to  $804 \times 604$ . The projector cannot display screen resolutions over  $1024 \times 768$ . If your computer's screen resolution is higher than  $1024 \times 768$ , reset it to a lower resolution before you connect the projector.

#### Portability

This projector is extremely compact in size and weight. Having a sophisticated shape like an attaché case with a retractable carrying handle, the projector will help you make powerful presentation wherever you go.

#### ◆ Automatic Multiscanning System

This projector can detect output signals from most personal computers currently distributed. It is free from complicated adjustments to project picture images from PC.

#### ◆ Multilanguage

MENU DISPLAY is displayed with; English, Deutsch, Français, Italiano, Español, or Japanese

#### ◆ Other Features

This projector has No show, Digital zoom and Mute functions, and Air Pad Remote Control.

#### Accessories

This projector comes with the parts listed below. Check to make sure all are included. If any part is missing, contact to a sales dealer.

- Owner's Manual.
- AC Power Cord.
- Wireless Remote Control Unit.
- Batteries for Remote Control Unit.
- VGA Cable.
- VGA/MAC Adapter.
- Control Cable for PS/2 port.
- Control Cable for serial port.
- Control Cable for ADB port.
- Lens Cover.
- Carrying Bag.

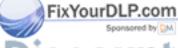

iscount-Merchant.com (800) 281-8860
THE TRUSTED SOURCE FOR PROJECTOR LAMPS AND ACCESSORIES

# NAME OF EACH PART OF THE PROJECTOR

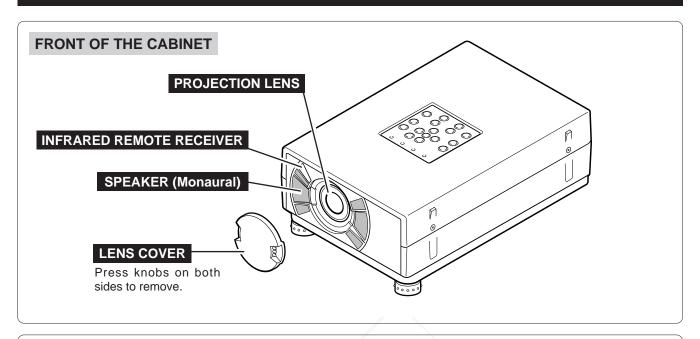

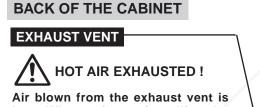

hot. When using or installing the projector, following attention should be taken.

 Do not put a flammable object near this part.

Keep heat-sensitive objects away from the exhaust vent.

 Do not touch this part especially screws and metallic parts. This part will become hot while the projector is used.

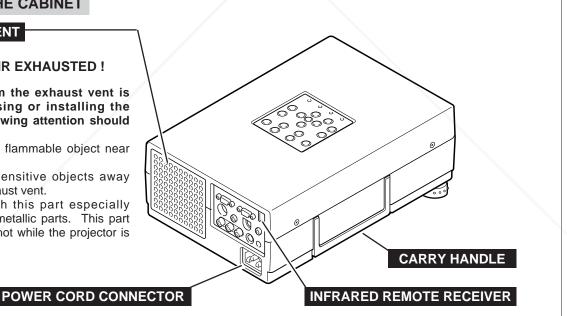

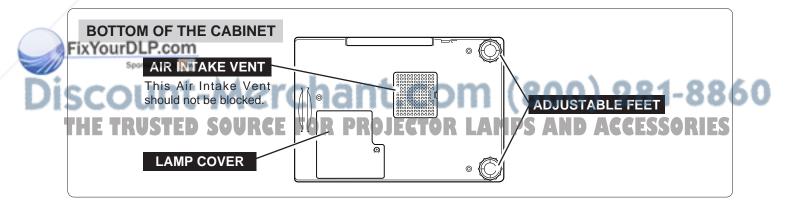

# **SETTING-UP THE PROJECTOR**

#### POSITIONING THE PROJECTOR

- This projector is basically designed to project on a flat projection surface.
- The projector can be focused from 1.1m ~ 11.5m.
- Refer to the figure below to adjust the screen size.

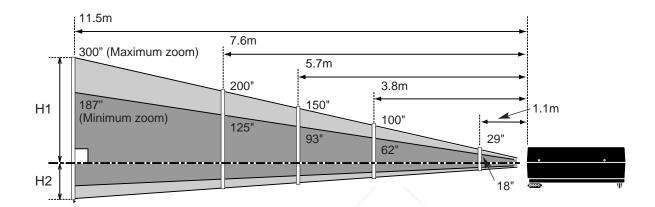

| Screen Size 20" |           | 60"        | 100"        | 150"        | 200"        | 300"        |
|-----------------|-----------|------------|-------------|-------------|-------------|-------------|
| (W x H) mm      | 406 x 305 | 1219 x 914 | 2032 x 1524 | 3048 x 2286 | 4064 x 3048 | 6096 x 4572 |
| Height (H1)     | 290mm     | 864mm      | 1448mm      | 2184mm      | 2896mm      | 4343mm      |
| Height (H2)     | 15mm      | 50mm       | 76mm        | 102mm       | 152mm       | 229mm       |

#### **ROOM LIGHT**

The brightness in the room has a great influence on the quality of a picture. Adjust the light little darker, and fine pictures are provided.

#### **ADJUSTABLE FEET**

Picture tilt and projection angle can be adjusted by twisting ADJUSTABLE FEET. Projection angle can be adjusted 0 to 2 degrees by rotating Adjustable Feet.

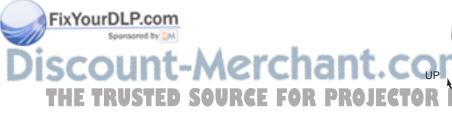

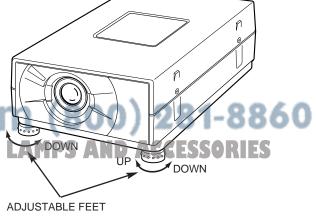

#### CONNECTING THE AC POWER CORD

This projector uses nominal input voltages of 200-240 V AC. The projector automatically selects the correct input voltage. It is designed to work with single-phase power systems having a grounded neutral conductor. To reduce the risk of electrical shock, do not plug into any other type of power system.

Consult your authorized dealer or service station if your are not sure of the type of power supply being in use.

Connect the projector with the peripheral equipment before turning the projector on. (Refer to pages 10 ~15 for connection.)

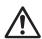

#### **CAUTION**

For the safety, unplug the AC Power Cord when the appliance is not used.

When this projector is connected to the outlet with the AC Power Cord, the appliance is in Stand-by Mode and consumes a little electric power.

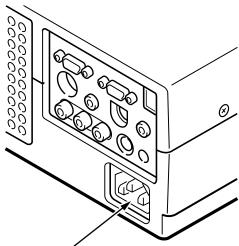

Connect the AC power supply cord (supplied) to the projector.

The socket-outlet must be near this equipment and must be easily accessible.

#### **VENTILATION**

This projector is equipped cooling fans for protection from overheating. Pay attention to the following to ensure the ventilation and avoid a possible risk of fire and malfunction.

- Do not cover the vent slot.
- Keep the rear grill at least one meter away from any object.
- Make sure that there is no object under the projector. An obstacle under the projector may prevent the projector from taking the cooling air through the bottom vent slot.

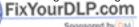

iscount-Merchant.co

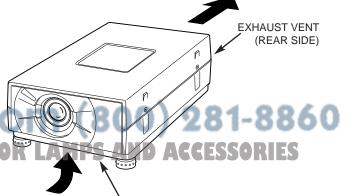

AIR INTAKE VENT (BOTTOM SIDE)

#### **MOVING THE PROJECTOR**

Use the Carry Handle when moving the Projector.

 Replace the lens cover and rotate the feet fully clockwise (to shorten the feet) when moving the projector to prevent damage to the cabinet.

#### NOTE

The carrying bag (supplied) is intended for protection from dust and scratches on the surface of the cabinet, and it is not designed to protect the LCD projector from external shock.

Do not drop the projector, subject it to strong forces, or put other things on the cabinet when carrying the projector with this bag. Do not transport the projector through a courier or transport services with this bag. The projector can be damaged.

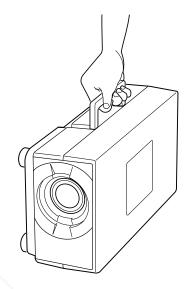

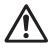

### CAUTION IN CARRYING OR TRANSPORTING THE PROJECTOR

- Do not drop or give a shock to the projector, otherwise damages or malfunctions may result.
- When carrying the projector, use a carrying case recommended by Sanyo.
- Do not transport the projector by using a courier or transport service in an unsuitable transport case. This
  may cause damage to the projector. To transport the projector through a courier or transport service, use
  a case recommended by Sanyo.
- For carrying or transportation cases, contact a Sanyo authorized dealer.

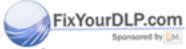

Discount-Merchant.com (800) 281-8860 THE TRUSTED SOURCE FOR PROJECTOR LAMPS AND ACCESSORIES

# **TERMINALS OF THE PROJECTOR**

#### COMPUTER INPUT TERMINAL

Connect the computer output to this terminal. (Refer to P12 ~15.)

#### **CONTROL PORT CONNECTOR**

When controlling the computer with the Remote Control of this projector, connect the mouse port to this connector. (Refer to P12 ~15.)

#### **COMPUTER AUDIO INPUT JACK**

Connect the audio output from the computer to this jack. (Refer to P12 ~15.)

#### **AUDIO INPUT JACKS**

Connect the audio outputs from the video equipment to these jacks. (Refer to P11.)

 When the audio output is monaural, connect it to the AUDIO LEFT jack.

# CON PUTER IN MONITO OUT CONTROL PORT AUDIO IN SERIAL AUDIO OUT R-AUDIO-L VIDEO (MONO)

#### **VIDEO INPUT JACK**

Connect the video output from the video equipment to this jack. (Refer to P11.)

#### S-VIDEO INPUT JACK

Connect the S-VIDEO output from the video equipment to this jack. (Refer to P11.)

#### MONITOR OUTPUT TERMINAL

Connect to the monitor to this terminal. (Refer to P12 ~15.)

#### **SERIAL PORT CONNECTOR**

This connector is used to connect a computer to control this projector with the PC. (Refer to P12 ~13.)

#### **AUDIO OUTPUT JACK**

Connect the audio amplifier to this jack. (Refer to P12 ~15.)

#### **RESET BUTTON**

This projector uses a micro processor to control the unit. Occasionally, the micro processor may malfunction and need to be reset. This can be done by pressing the RESET button with a pen, which will shut down the unit. Turn the projector off and restart the unit. Do not use the RESET function excessively.

#### **COMPUTER INPUT / MONITOR OUTPUT TERMINAL**

#### **Terminal: HDB15-PIN**

Connect the display output terminal of the computer to this COMPUTER INPUT with the VGA Cable (supplied), and connect the monitor to this MONITOR OUTPUT with the monitor cable (not supplied). When connecting the Macintosh computer, the MAC/VGA Adapter is required (supplied).

#### **Pin Configuration**

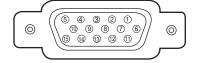

| 1 | Red Input 9          |    | Non Connect         |
|---|----------------------|----|---------------------|
| 2 | 2 Green Input 1      |    | Ground (Vert.sync.) |
| 3 | Blue Input           | 11 | Sense 0             |
| 4 | Sense 2              | 12 | Sense 1             |
| 5 | Ground (Horiz.sync.) | 13 | Horiz. sync.        |
| 6 | Ground (Red)         | 14 | Vert. sync.         |
| 7 | Ground (Green)       | 15 | Reserved            |
| 8 | Ground (Blue)        |    |                     |

#### CONTROL PORT CONNECTOR

#### **Terminal: MULTI-POLE 12-PIN**

When controlling the computer with the projector's Wireless Remote Control Unit, connect control port (PS/2, Serial or ADB port) on your computer to this connector. (Three types of Control cable are supplied.)

Sponsored by DM

#### **Pin Configuration**

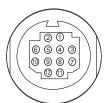

|   |    | PS/2    | Serial             | ADB      |
|---|----|---------|--------------------|----------|
|   | 1  |         | TXD                |          |
|   | 2  | CLK     |                    | ADB      |
|   | 3  | DATA    |                    |          |
|   | 4  |         |                    |          |
|   | 5  |         | RXD                |          |
|   | 6  |         |                    |          |
|   | 7  |         | READY              |          |
|   | 8  |         |                    |          |
|   | 9  | GND     | GND                | GND      |
| d | 10 | - AC    | N . N =            | N 805 4  |
| ĺ | 11 | C () (  | 9 <del>3</del> − 9 | <u> </u> |
| ۹ | 12 | A 200 A | , ter              |          |

-8860

#### SERIAL PORT CONNECTOR

#### Terminal : DIN 8-PIN

This connector is used to connect a computer to control the projector with the PC. For this connection, the Serial Cable is required (This cable is not supplied).

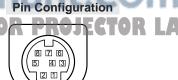

|   | AND AC | 4 3. |        |
|---|--------|------|--------|
| 1 | RxD    | 5    | MUXTTL |
| 2 | ADB    | 6    | TxD    |
| 3 | MUX232 | 7    |        |
| 4 | GND    | 8    |        |

# **CONNECTING TO THE VIDEO EQUIPMENT**

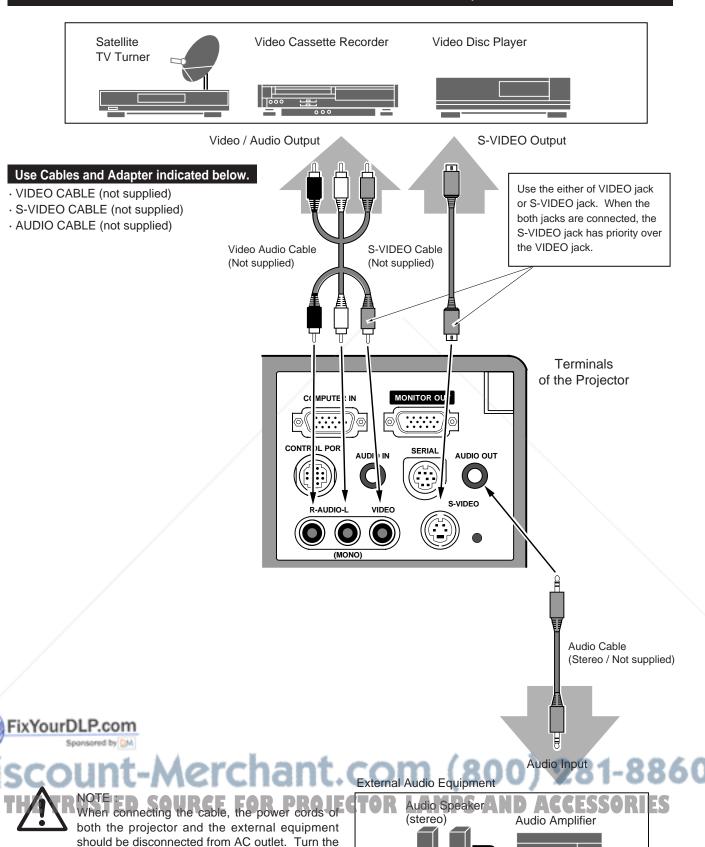

projector and peripheral equipment on before the

computer is switched on.

# **CONNECTING TO THE IBM-COMPATIBLE COMPUTER**

To connect with the IBM-compatible computer, refer to the figure below.

#### **Use Cables and Adapter indicated below.**

- · VGA CABLE (supplied)
- · CONTROL CABLE FOR PS/2 PORT or SERIAL PORT (supplied)
- · MONITOR CABLE (not supplied)
- · AUDIO CABLE (stereo /not supplied)
- · SERIAL CABLE (not supplied)
- ◆ Be sure to connect the CONTROL CABLE corresponding with the terminal of your computer.

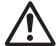

#### NOTE

When connecting the cable, the power cords of both the projector and the external equipment should be disconnected from AC outlet. Turn the projector and peripheral equipment on before the computer is switched on

IBM-COMPATIBLE COMPUTERS (VGA / SVGA / XGA)

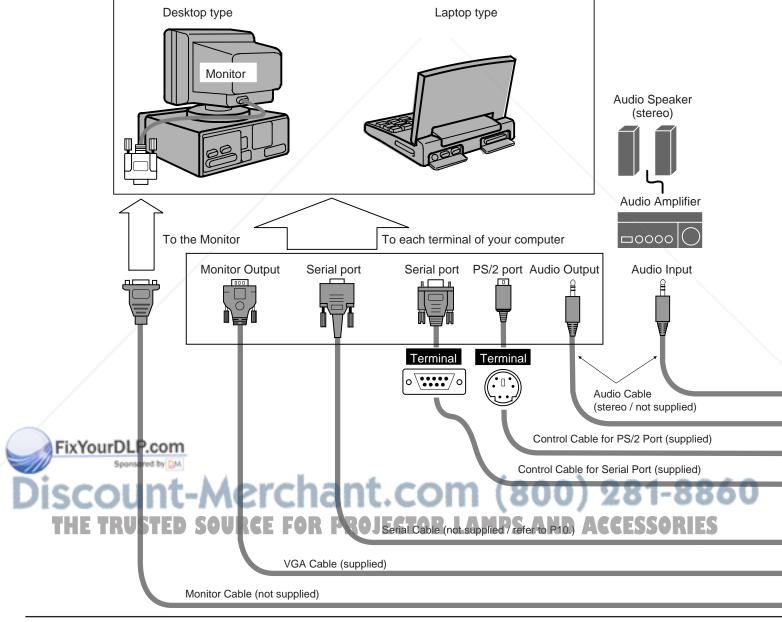

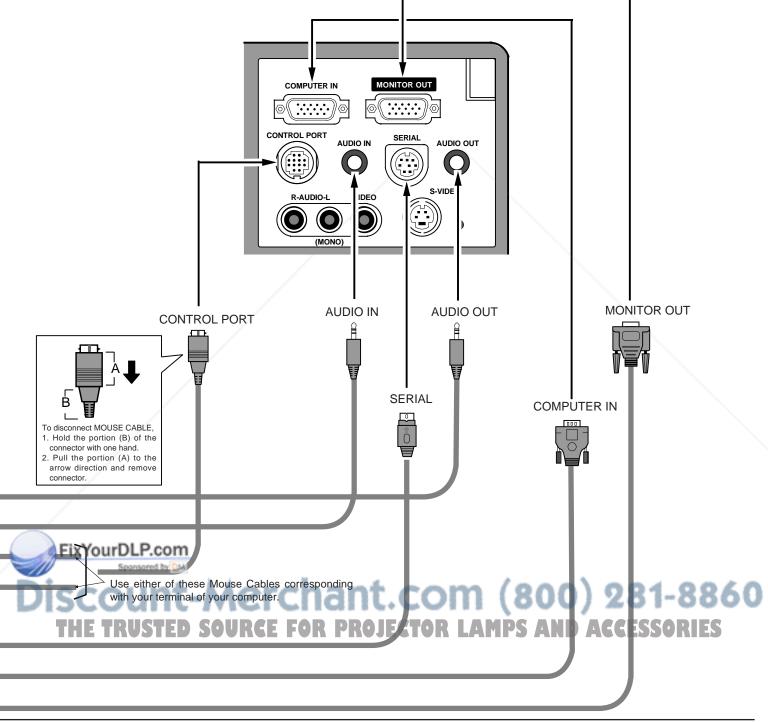

# **CONNECTION TO THE MACINTOSH COMPUTER**

To connect with the Macintosh computer, refer to the figure below.

#### Use Cables and Adapter indicated below.

- · VGA CABLE (supplied)
- · VGA/MAC ADAPTER (supplied)
- · CONTROL CABLE FOR ADB PORT (supplied)
- MONITOR CABLE (not supplied)
- · PC AUDIO CABLE (stereo / not supplied)

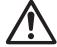

#### NOTE:

When connecting the cable, the power cords of both the projector and the external equipment should be disconnected from AC outlet. Turn the projector and peripheral equipment on before the computer is switched on.

MACINTOSH COMPUTERS (VGA / SVGA / XGA)

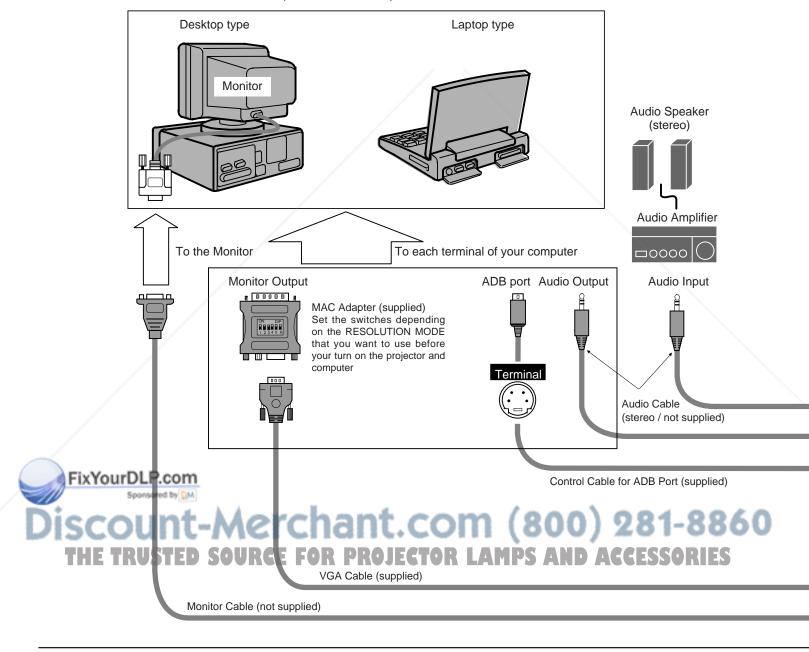

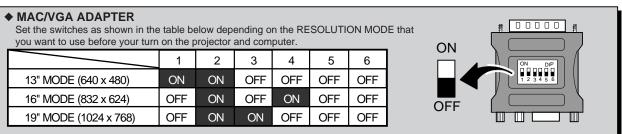

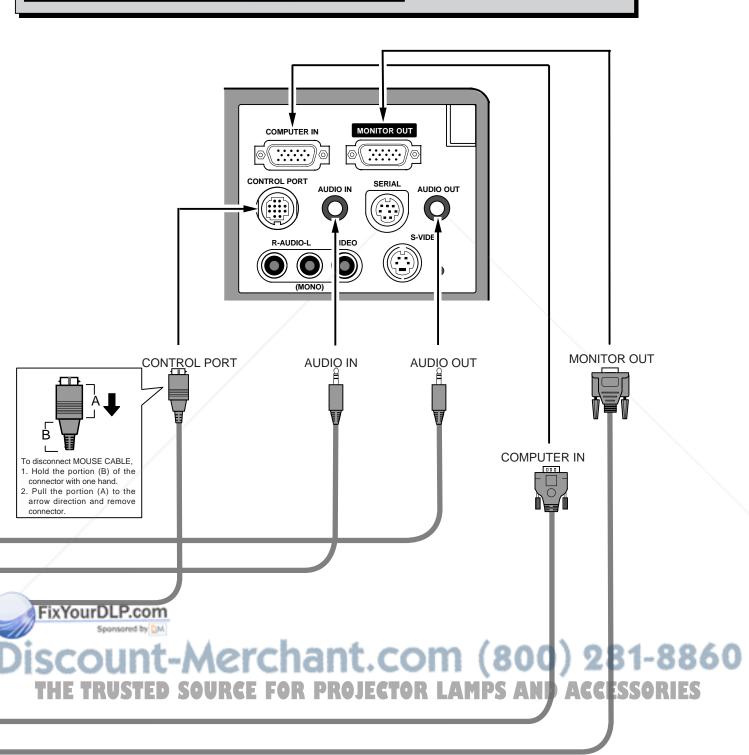

# **OPERATION OF THE REMOTE CONTROL**

This remote control unit is not only able to operate the projector but also usable as a wireless mouse for a PC. POINT button and two CLICK buttons are used for wireless mouse operation. (Refer to page 33.) Wireless mouse is usable when PC mouse pointer is displayed on the screen, the wireless mouse cannot be used when the On-Screen Menu is displayed.

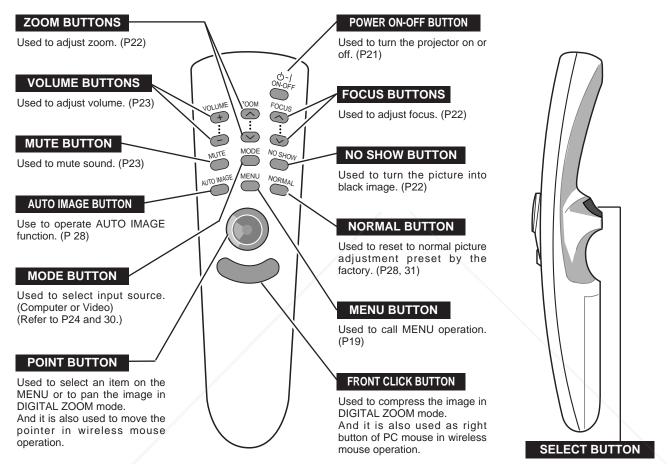

Used to execute the item selected, to increase or decrease the values in certain items such as CONTRAST or BRIGHTNESS, or to expand the image in DIGITAL ZOOM mode.

And it is also used as left button of PC mouse in wireless mouse operation.

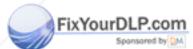

Discount-Merchant.com (800) 281-8860
THE TRUSTED SOURCE FOR PROJECTOR LAMPS AND ACCESSORIES

#### **Remote Control Batteries Installation**

1 Remove the battery compartment lid.

Press the lid downward and slide it.

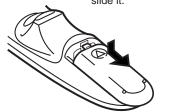

2 Slide the batteries into the compartment.

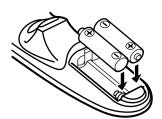

For correct polarity (+ and -), be sure the battery terminals are in contact with the pins in the compartment. **3** Replace the compartment lid.

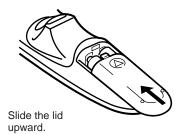

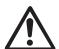

To insure safe operation, please observe the following precautions:

- Use (2) AA type alkaline batteries.
- Replace two batteries at the same time.
- Do not use a new battery with a used battery.
- Avoid contact with water or liquid.
- Do not drop the remote control unit.
- If batteries have leaked on the remote control, carefully wipe the case clean and load new batteries.

# **Operating Range of the Remote Control**

Point the remote control toward the projector (Receiver Window) whenever pressing the buttons. Maximum operating range for the remote control is about 5m and 60° front and rear of the projector

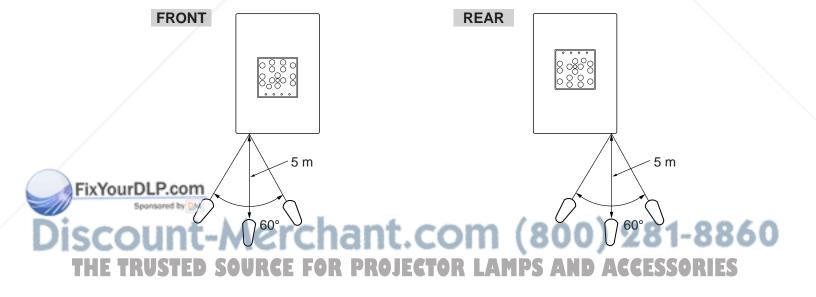

# TOP CONTROLS AND INDICATORS

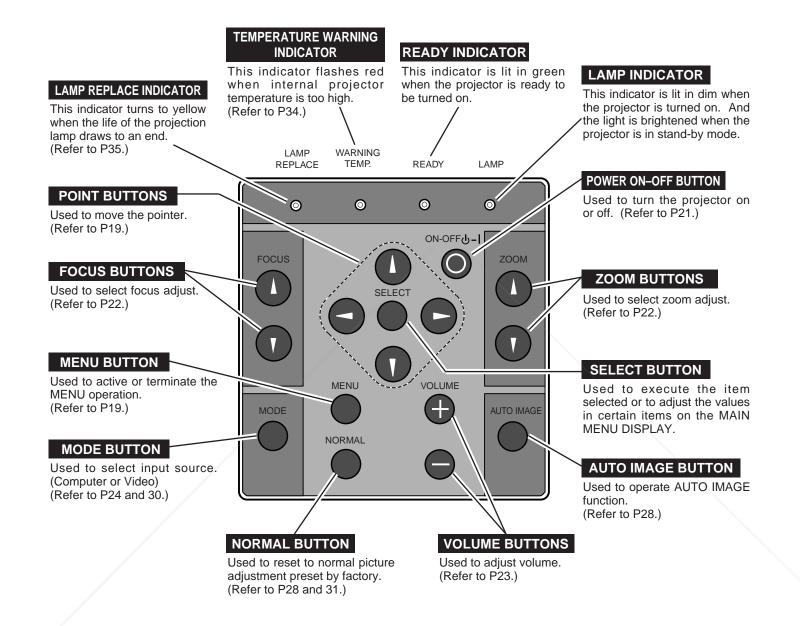

# Discount-Merchant.com (800) 281-8860 THE TRUSTED SOURCE FOR PROJECTOR LAMPS AND ACCESSORIES

FixYourDLP.com

# **OPERATING ON-SCREEN MENU**

#### **HOW TO OPERATE ON-SCREEN MENU**

You can control and adjust this projector through ON-SCREEN MENU. Refer to the following pages to operate the each adjustment on the ON-SCREEN MENU.

#### 1 MOVING THE POINTER

Move the pointer (see the NOTE below) by pressing POINT button(S) on the Top Control or on the Remote Control Unit.

#### 2 SELECT THE ITEM

Select the item by pressing SELECT button.

NOTE: Pointer is the icon on the ON-SCREEN Menu to select the item. See the figures on the section "FLOW OF ON-SCREEN MENU" below.

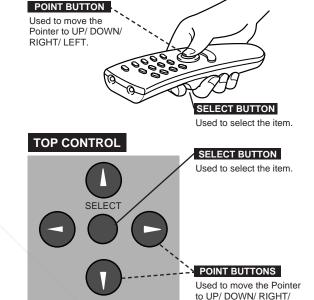

**WIRELESS REMOTE CONTROL** 

#### FLOW OF ON-SCREEN MENU

#### **Display ON-SCREEN MENU**

Press MENU button to display the ON-SCREEN MENU (MENU BAR). The red frame is the POINTER.

#### Select the MENU

- 2 Move the POINTER (red frame) to the ITEM ICON that you want to select by pressing POINT RIGHT/ LEFT buttons.
- 3 Select the ITEM by pressing SELECT button. The dialog box of the ITEM appears.

#### Control and adjust through ON-SCREEN MENU

- 4 Move the POINTER downward by pressing POINT DOWN button. (The shape of POINTER become an arrow.)
- Move the POINTER to the ITEM that you want to adjust and adjust the ITEM by pressing SELECT button.

  Refer to the following pages for details of respective adjustments.

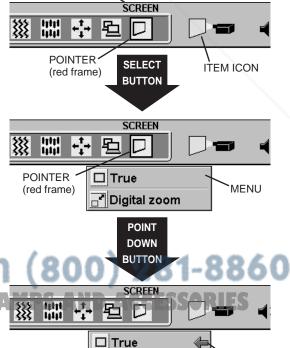

ぱ Digital zoom

MENU BAR

SCOUNT-METCHANT.COM THE TRUSTED SOURCE FOR PROJECTOR LA

POINTER

#### **MENU BAR**

MENU BAR IN COMPUTER MODE Press MENU BUTTON while being in Computer mode.

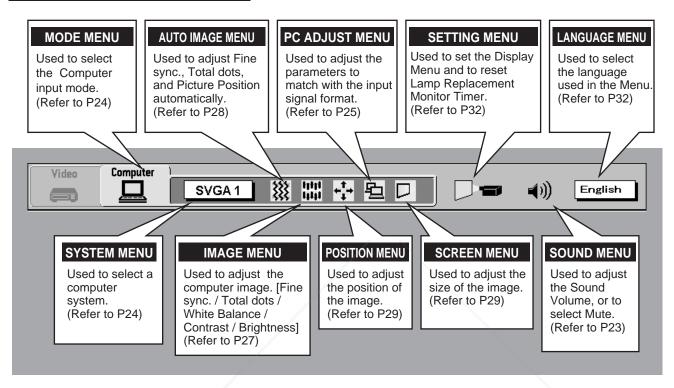

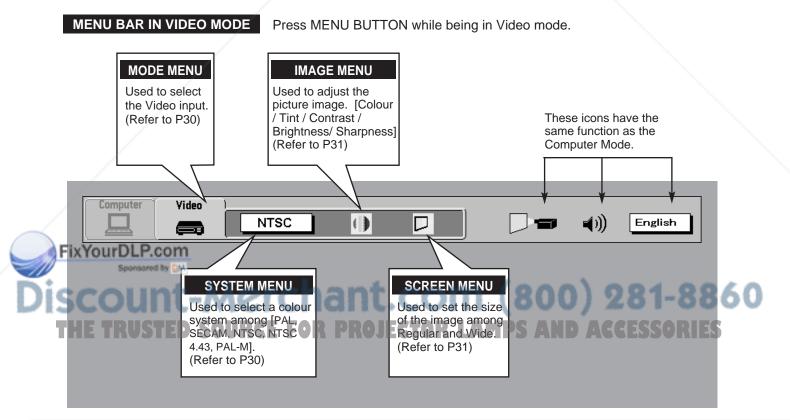

# **TURNING ON / OFF THE PROJECTOR**

#### **Turning on the Projector**

- Complete the peripheral connections (with Computer, VCR, and etc.) before turning on the projector. (Refer to "CONNECTING TO THE PROJECTOR" on Pages 10~15 for connecting those equipment.
- Connect the projector's AC power cord into a wall outlet. The LAMP POWER indicator lights RED, and the READY indicator lights GREEN.
- Press the power ON-OFF button on the Remote Control Unit or on the Top Control to ON. The LAMP POWER indicator dims, and the Cooling Fans start to operate. The Preparation Display appears on the screen and the count-down starts. The signal from the source appears after 30 seconds.

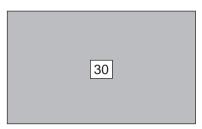

The Preparation Display disappears after 30 seconds.

## **Turning off the Projector**

- Press the power ON-OFF button on the Remote Control Unit or on the Top Control, and the message "Power off?" appears on the screen.
- Press again the power ON-OFF button to turn off the projector. The LAMP POWER indicator lights bright and the READY indicator turns off. The Cooling Fans operate for one minute after the projector is turned off. (During this "Cooling Down" period, this appliance cannot be turned on.)
- When the cooling the projector has finished, the READY indicator turns to green again and you can turn the projector on. To power down completely, disconnect the AC power cord.

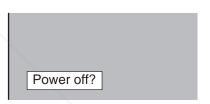

The message disappears after 4 seconds.

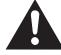

TO MAINTAIN THE LIFE OF THE LAMP, ONCE YOU TURN IT ON, WAIT AT LEAST 5 MINUTES BEFORE TURNING IT OFF.

When the TEMPERATURE WARNING indicator flashes red, the projector is automatically turned off. Wait at least 5 minutes before turning the projector on again.

If the TEMPERATURE WARNING indicator continues to flash, follow procedures below:

- 1. Press the power ON-OFF button to OFF.
- 2. Check the air filters for dust accumulation.
- 3. Remove dust with a vacuum cleaner. (See "AIR FILTER CARE AND CLEANING" section on page 34.)
- 4. Press the power ON-OFF button to ON.

If the TEMPERATURE WARNING indicator still continues to flash, call your authorized dealer or service station.

: The Cooling Fan may work for cooling while the projector is turned off. When the Cooling Fan is working, TEMPERATURE WARNING INDICATOR flashes red.

THE TRUSTED SOURCE FOR PROJECTOR LAMPS AND ACCESSORIES

# **ADJUSTING THE PICTURE**

#### **ZOOM Adjustment**

- Press ZOOM ^ / ∨ button on the Top Control or ZOOM ▲/▼ button on the Remote Control Unit to turn into the ZOOM mode.
- Press ZOOM ^ or ▲ button to have the image larger, and press ZOOM ∨ or ▼ button to have the smaller.

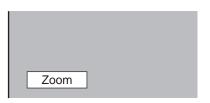

The message disappears after 4 seconds.

## **FOCUS Adjustment**

- Press FOCUS ^ / ∨ button on the Top Control or FOCUS ▲/▼ on the Remote Control Unit to turn into the FOCUS mode.
- Adjust the focus of the image by pressing FOCUS ^ / ∨ or FOCUS ▲/▼ button.

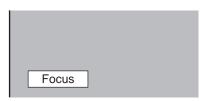

The message disappears after 4 seconds.

# NO SHOW FUNCTION

Press the NO SHOW button on the Remote Control Unit to turn the picture into black image. These function is cancelled when the NO SHOW button is pressed again or any other function button is pressed.

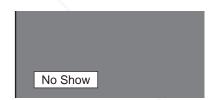

The message disappears after 4 seconds.

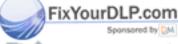

Discount-Merchant.com (800) 281-8860
THE TRUSTED SOURCE FOR PROJECTOR LAMPS AND ACCESSORIES

# **SOUND ADJUSTMENT**

#### **Direct Operation**

#### **Sound Volume Adjustment**

Press the VOLUME (+/-) buttons (located on the Top Control or on the Remote Control Unit) to adjust the volume. The Volume dialog box appears on the screen for a few seconds.

(+) button to increase the volume, and (-) button decreasing.

#### **Sound Mute Setting**

Press the MUTE button on the Remote Control Unit to cut off the sound. To restore the sound to its previous level, press the MUTE button again or press VOLUME (+/-) buttons.

#### **Menu Operation**

- Press the MENU button and the ON-SCREEN MENU will appear.

  Press the POINT LEFT/RIGHT buttons to select SOUND (and press the SELECT button. Another dialog box SOUND ADJUST Menu will appear.
- Press the POINT DOWN button and a red-arrow icon will appear. Move the arrow to the item that you want to select by pressing the POINT UP/DOWN buttons.

#### Volume

Move the arrow to  $\blacktriangle$  or  $\blacktriangledown$  of "Volume" by pressing the POINT UP/ DOWN buttons. To increase the volume, point the arrow to  $\blacktriangle$  and then press the SELECT button. To decrease the volume point the arrow to  $\blacktriangledown$  and then press the SELECT button.

#### Mute

To cut off the audio sound, point the arrow to "Mute" and then press the SELECT button. The Mute display is changed On from Off and the sound is cut off. To restore the sound to its previous volume level, set the Mute to Off.

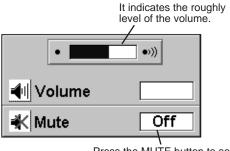

Press the MUTE button to set the Mute function On or Off.

The display disappears after 4 seconds.

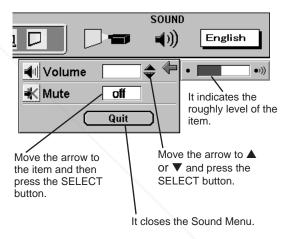

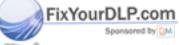

# Discount-Merchant.com (800) 281-8860 THE TRUSTED SOURCE FOR PROJECTOR LAMPS AND ACCESSORIES

# **SELECTING COMPUTER MODE**

#### **Direct Operation**

Press the MODE button on the Top Control or the Remote Control Unit. The input source is selected among COMPUTER or VIDEO. The "Computer" or "Video" display will appear on the screen for a few seconds.

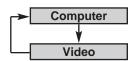

#### **Menu Operation**

Press the MENU button and the ON-SCREEN MENU will appear. Press the POINT LEFT/RIGHT buttons to select Computer and press the SELECT button.

#### **CURRENT MODE DISPLAY**

When selecting the Computer Mode, the Current Mode display appears. It shows the information of the computer of the mode selected.

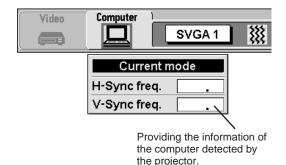

# SELECTING COMPUTER SYSTEM

#### **Automatic Multiscanning system**

This projector automatically adapt to most different types of computer based on VGA, SVGA or XGA (refer to "COMPATIBLE COMPUTER SPECIFICATION" on page 26). When selecting Computer, this projector become automatically suited to the incoming signal and projectors the proper image without any special setting. (Setting of the Computer System may be required when connecting some computers.)

Note: The projector may provides the messages below.

Go PC adj.

The projector cannot discriminate or detect the input signal from the computer. Adjust and set the computer system manually. (Refer to page 25.)

No signal

There is no signal input from the computer. Make sure the connection of the computer and the projector is set correctly. (Refer to TROUBLESHOOTING on page 36.)

# **Selecting Computer System Manually**

To set the Computer system manually, select the mode on the ON-SCREEN MENU.

Press the MENU button and the ON-SCREEN MENU will appear.
Press the POINT LEFT/RIGHT buttons to select SYSTEM and press the SELECT button. Another dialog box COMPUTER MODE Menu will appear. (The COMPUTER MODE Menu also appears by pressing the SYSTEM button on the Top Control or the Remote Control Unit.)

REFOR PROJECTOR

Press the POINT DOWN button and a red-arrow icon will appear. Move the arrow to the system that you want to set, and then press SELECT button.

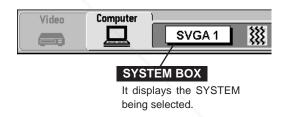

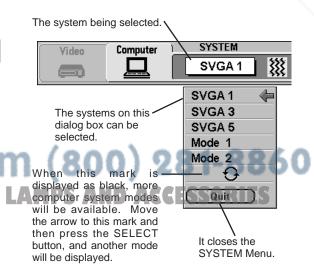

# PC ADJUSTMENT

This Projector can automatically detect display signals from most personal computers currently distributed. However, some computers employ special signal formats which are different from the standard ones and may not be detected by this projector. If this happens, the projector cannot reproduce a proper image and the image is recognized as a flickering picture, a non-synchronized picture, a non-centered picture or a skewed picture.

This projector has PC ADJUSTMENT function, to enable you to precisely adjust several parameters to match with the input signal format. The projector has eight independent memory areas where you can store the parameter you have set. This enables you to recall the setting for a specific computer whenever you need it.

- Press the MENU button and the ON-SCREEN MENU will appear.

  Press the POINT LEFT/RIGHT buttons to select PC ADJUST and press the SELECT button. Another dialog box "Where to reserve" Menu will appear.
- In this dialog box, you can store the parameter into the area from "Mode 1" to "Mode 8." When memorizing the new computer parameter, select the Mode with the message of "Free" by pressing the POINT UP/DOWN buttons and SELECT button. To change the parameters of the Mode previously set, select the Mode with "Stored."
- When the Mode is selected, Parameter adjustment dialog box appears. Adjust the each item to match with your computer.

**Total lines** The number of the total vertical lines. Adjust the number to match your PC image.

**Total dots** The number of the total dots in one horizontal period. Adjust the number to match your PC image.

**Horizontal** Adjustment of the horizontal picture position. When the image is not centered on the screen, adjust this item.

Vertical Adjustment of the vertical picture position. When the image is not centered on the screen, adjust this item.

Clamp Adjustment of the clamp level. When the image has a dark bar(s), try this adjustment.

Height Adjusting the vertical height of the picture image.

Width Adjusting the horizontal width of the picture image.

4 When the parameter data adjustment finishes to be set, select "Stored" and press the SELECT button. "OK?" dialog box is displayed for confirmation.

Each of the keys operates as follow.

**Reset** .... It recall the parameter data that previously adjusted.

Modelfree Rollingear the parameter data previously set the selected

Stored .... It stores the parameters in the memory.

Quit It closes the PC ADJUST Menu. PROJECTOR I

To select the Mode manually adjusted in PC ADJUSTMENT Menu, select the mode at the SYSTEM SELECT Menu. (Refer to page 24.)

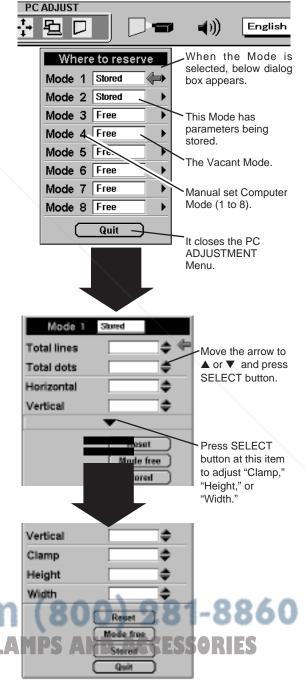

# **COMPATIBLE COMPUTER SPECIFICATIONS**

Basically this projector can accept the signal from all computers with the V, H-Frequency below mentioned and less than 130 MHz of Dot Clock.

| ON-SCREEN DISPLAY | RESOLUTION | H-Freq.<br>(kHz) | V-Freq.<br>(Hz) | ON-SCREEN DISPLAY | RESOLUTION                | H-Freq.<br>(kHz) | V-Freq.<br>(Hz) |
|-------------------|------------|------------------|-----------------|-------------------|---------------------------|------------------|-----------------|
| VGA 1             | 640 x 480  | 31.47            | 59.88           | XGA 1             | 1024 x 768                | 48.36            | 60.00           |
| VGA 2             | 720 x 400  | 31.47            | 70.09           | XGA 2             | 1024 x 768                | 68.677           | 84.997          |
| VGA 3             | 640 x 400  | 31.47            | 70.09           | XGA 3             | 1024 x 768                | 60.023           | 75.03           |
| VGA 4             | 640 x 480  | 37.86            | 74.38           | XGA 4             | 1024 x 768                | 56.476           | 70.07           |
| VGA 5             | 640 x 480  | 37.86            | 72.81           | XGA 5             | 1024 x 768                | 60.31            | 74.92           |
| VGA 6             | 640 x 480  | 37.50            | 75.00           | XGA 6             | 1024 x 768                | 48.50            | 60.02           |
| SVGA 1            | 800 x 600  | 35.156           | 56.25           | XGA 7             | 1024 x 768                | 44.00            | 54.58           |
| SVGA 2            | 800 x 600  | 37.88            | 60.32           | XGA 8             | 1024 x 768                | 63.48            | 79.35           |
| SVGA 3            | 800 x 600  | 46.875           | 75.00           | XGA 9             | 1024 x 768<br>(Interlace) | 36.00            | 43.59           |
| SVGA 4            | 800 x 600  | 53.674           | 85.06           | XGA 10            | 1024 x 768                | 62.04            | 77.07           |
| SVGA 5            | 800 x 600  | 48.08            | 72.19           | XGA 11            | 1024 x 768                | 61.00            | 75.70           |
| SVGA 6            | 800 x 600  | 37.90            | 61.03           | XGA 12            | 1024 x 768<br>(Interlace) | 35.522           | 43.48           |
| SVGA 7            | 800 x 600  | 34.50            | 55.38           | XGA 13            | 1024 x 768                | 46.90            | 58.20           |
| SVGA 8            | 800 x 600  | 38.00            | 60.51           | XGA 14            | 1024 x 768                | 47.00            | 58.30           |
| SVGA 9            | 800 x 600  | 38.60            | 60.31           | MAC LC13          | 640 x 480                 | 34.97            | 66.60           |
| SVGA 10           | 800 x 600  | 47.90            | 71.92           | MAC 13            | 640 x 480                 | 35.00            | 66.67           |
| SVGA 11           | 800 x 600  | 32.70            | 51.09           | MAC1 6            | 832 x 624                 | 49.72            | 74.55           |
| SVGA 12           | 800 x 600  | 38.00            | 60.51           | MAC 19            | 1024 x 768                | 60.24            | 75.08           |

NOTE: Specifications are subject to change without notice.

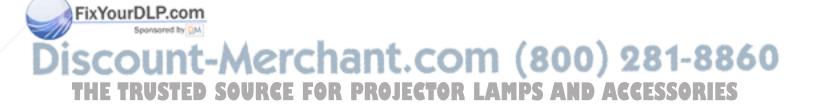

# PICTURE IMAGE ADJUSTMENT

## **Adjust Picture Image Manually**

- Press the MENU button and the ON-SCREEN MENU will appear.
  Press the POINT LEFT/RIGHT buttons to select IMAGE and press the SELECT button. Another dialog box PICTURE IMAGE ADJUSTMENT Menu will appear.
- Press the POINT DOWN button and a red-arrow icon will appear. Move the arrow to ▲ or ▼ of the item that you want to change by pressing the POINT UP/DOWN buttons. To increase the value, point the arrow to ▲ and then press the SELECT button. To decrease the value point the arrow to ▼ and then press the SELECT button.

#### Fine sync

Adjust the picture as necessary to eliminate flicker from the display. (From 0 to 127.)

#### Total dots

The number of the total dots in one horizontal period. Adjust the number to match your PC image.

#### White Balance (Red / Blue)

Point to ▼ to adjust the colour of image lighter, and select ▲ to adjust the image deeper. (From 0 to 63.)

#### Contrast

Point to  $\nabla$  to adjust the image lighter, and select  $\triangle$  to adjust the image deeper. (From 0 to 63.)

#### Brightness

Point to  $\blacktriangledown$  to adjust the image darker, and select  $\blacktriangle$  to adjust the image brighter. (From 0 to 63.)

Each of the keys operates as follow.

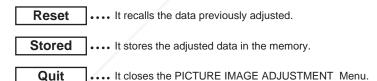

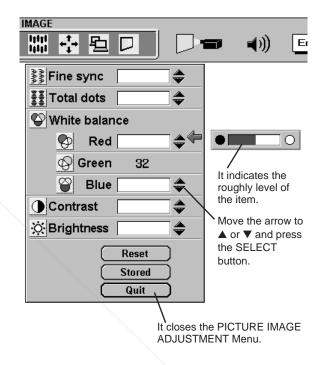

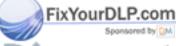

Discount-Merchant.com (800) 281-8860
THE TRUSTED SOURCE FOR PROJECTOR LAMPS AND ACCESSORIES

## **Auto Image Function**

The Auto Image function is provided to automatically adjust Fine sync., Total dots, and Picture Position for most computers.

Press the MENU button and the ON-SCREEN MENU will appear. Press the POINT LEFT/RIGHT buttons to select AUTO IMAGE and press the SELECT button.

Another dialog box AUTO IMAGE Menu will appear.

Move the arrow to an item that you want to adjust by pressing the POINT UP/DOWN button. Change the setting On or Off by pressing the SELECT button.

Fine sync

Adjust the picture as necessary to eliminate flicker from the display. This item can be adjusted manually. (Refer to page 27.)

Total Dots

The number of the total dots in one horizontal period.
This item can be adjusted manually. (Refer to page 27.)

Position Adjustment of the position of the image. This item can be adjusted manually. (Refer to page 29.)

Move the arrow to "Go!" and press the SELECT button to start the Auto Image function.
This adjustment can be executed by pressing AUTO IMAGE

button on the Top Control and the Remote Control.

NOTE: The Fine sync., Total dots, and Picture Position of some computers may not be fully adjusted with the Auto Image Function. In that case, manually adjustments is required to

make fine image. (Refer to PICTURE IMAGE ADJUSTMENT on page 27 to adjust "Fine sync." or "Total dots" and PICTURE POSITION ADJUSTMENT on page 29 to adjust Picture Position.)

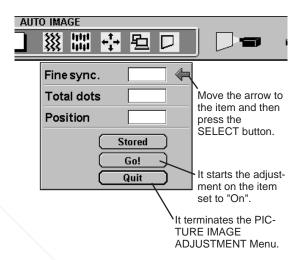

#### **Normal Function**

The normal picture level is preset on this projector by the factory and can be restored anytime by pressing the NORMAL button (located on the Top Control or on the Remote Control Unit). The "Normal" display will be displayed on the screen for a few seconds.

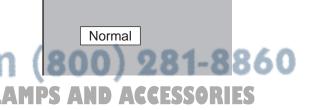

# PICTURE POSITION ADJUSTMENT

The position of the image can be adjusted vertically and horizontally through PICTURE POSITION ADJUSTMENT.

- Press the MENU button and the ON-SCREEN MENU will appear.

  Press the POINT LEFT/RIGHT buttons to select POSITION and press the SELECT button. Another dialog box PICTURE POSITION Menu will appear.
- Select the arrow to the direction (described as ⇔, ⇔, û or ⇩) that you want to adjust by pressing the POINT UP/DOWN buttons, and then press the SELECT button.

Each of the keys operates as follow.

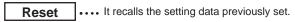

Stored .... It stores the setting data in the memory.

Quit .... It closes the PICTURE POSITION Menu.

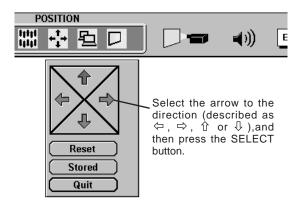

# PICTURE SCREEN ADJUSTMENT

This projector has a picture screen resize function, which enables you to display the image in desirable size.

- Press the MENU button and the ON-SCREEN MENU will appear.

  Press the POINT LEFT/RIGHT buttons to select SCREEN and press the SELECT button. Another dialog box PICTURE SCREEN Menu will appear.
- To adjust the image size or pan the image, move the arrow to Digital zoom by pressing POINT UP/DOWN buttons and then press SELECT button. The ON-SCREEN menu and SCREEN ADJUST menu will disappear. The message "Quit" is displayed to indicate Digital Zoom mode.
- To cancel Digital Zoom mode, press the other buttons except SELECT / FRONT CLICK / POINT buttons. To adjust the image to the screen size (804 x 604), press NORMAL button.
- To turn the image into its original size select True in the dialog box. When the original image size is larger than the screen size (804 x 604), this projector becomes Digital Zoom mode automatically.

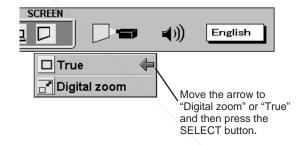

#### **Expand function**

To expand the image size, press SELECT button. The image is magnified by degrees. The maximum size of the projected image in expand mode is 4 times as large as the screen size (804 x 604).

#### **Compress function**

To compress the image size, press FRONT CLICK button. The size of image is reduced by degrees. The minimum size of the projected image in compress mode is 640 x 480 in VGA, or 804 x 604 in SVGA / XGA.

#### Panning function

To pan the image, press POINT UP/DOWN/LEFT/RIGHT buttons. Panning function can work only when the image is larger than the screen size.

- This projector cannot display in the resolution over than 1024 X 768. If your computer's screen resolution is higher than 1024 X 768, reset the resolution to the lower before connecting the projector.
- The image data in other than SVGA (800 x 600) is modified to fit the screen size in the initial mode.
- The normal "Panning Operation" may not function properly if the computer system prepared with the "PC Adjust" is used.

# **SELECTING VIDEO MODE**

#### **Direct Operation**

Press the MODE button on the Top Control or the Remote Control Unit. The input source is selected among VIDEO or COMPUTER. The "Video" or "Computer" display will appear on the screen for a few seconds.

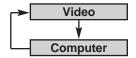

#### **Menu Operation**

Press the MENU button and the ON-SCREEN MENU will appear. Press the POINT LEFT/RIGHT buttons to select Video and press the SELECT button.

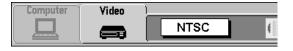

# **SELECTING COLOUR SYSTEM**

- Press the MENU button and the ON-SCREEN MENU will appear. Press the POINT LEFT/RIGHT buttons to select SYSTEM and press the SELECT button. Another dialog box VIDEO SYSTEM Menu will appear. (The display also appears by pressing the SYSTEM button on the Top Control or the Remote Control Unit.)
- Press the POINT DOWN button and a red-arrow icon will appear. Move the arrow to "Auto", and then press the SELECT button.

#### <u>Auto</u>

The projector automatically detects the incoming Video system, and adjusts itself to optimize its performance.

When the Video System is PAL-M select the system manually.

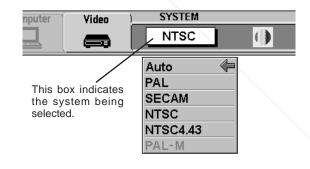

#### PAL / SECAM / NTSC / NTSC4.43 / PAL-M

If the projector cannot reproduce the proper video image, it is FIX required to select a specific broadcast signal format among PAL, SECAM, NTSC, NTSC 4.43, or PAL-M.

Discount-Merchant.com (800) 281-8860 THE TRUSTED SOURCE FOR PROJECTOR LAMPS AND ACCESSORIES

# PICTURE IMAGE ADJUSTMENT

## **Adjusting the Picture Image**

- Press the MENU button and the ON-SCREEN MENU will appear.

  Press the POINT LEFT/RIGHT buttons to select IMAGE and press the SELECT button. Another dialog box PICTURE IMAGE ADJUSTMENT Menu will appear.
- Press the POINT DOWN button and a red-arrow icon will appear. Move the arrow to ▲ or ▼ of the item that you want to change by pressing the POINT UP/DOWN buttons. To increase the value, point the arrow to ▲ and then press the SELECT button. To decrease the value point the arrow to ▼ and then press the SELECT button.

Point to ▼ to adjust the image lighter, and select ▲ to adjust the image deeper. (From 0 to 63.)

Point to ▼ to adjust the colour more purple, and select

▲ to adjust more green. (From 0 to 63.)

Point to ▼ to adjust the image lighter, and select ▲ to adjust the image deeper. (From 0 to 63.)

**Brightness** Point to ▼ to adjust the image darker, and select ▲ to adjust the image brighter. (From 0 to 63.)

Sharpness Point to ▼ to adjust the image softer, and select ▲ to adjust the image sharper. (From 0 to 31.)

Each of the keys operates as follow.

**Reset** .... It recalls the data previously adjusted.

**Stored** .... It stores the data in the memory.

Quit .... It closes the PICTURE IMAGE ADJUSTMENT Menu.

#### IMAGE **=**((( Color Tint It indicates the roughly level of Contrast the item. : Brightness Move the arrow to ▲ or ▼ and press ( ) Sharpness the SELECT button. Reset Stored Quit It closes the PICTURE **IMAGE ADJUSTMENT**

Menu.

#### Normal Function

The normal picture level is preset on this projector by the factory and can be restored anytime by pressing the NORMAL button (located on the Top Control or on the Remote Control). The "Normal" display will be displayed on the screen for a few seconds.

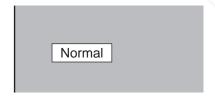

# PICTURE SCREEN ADJUSTMENT

This projector has a picture screen resize function, which enables you to display the image in desirable size.

Press the MENU button and the ON-SCREEN MENU will appear.

Press the POINT LEFT/RIGHT buttons to select SCREEN and press the SELECT button. Another dialog box PICTURE SCREEN ADJUSTMENT DISPLAY will appear.

Press the POINT DOWN button and a red-arrow icon will appear. Move the arrow to the screen size that you want to set, and then press the SELECT button.

Regular

Normal Video Image size with 4 x 3 aspect ratio.

Wide

It compresses the image vertically to Wider Video Image size with 16 x 9 aspect ratio.

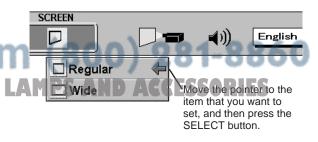

# **SETTING MENU**

- Press the MENU button and the ON-SCREEN MENU will appear. Press the POINT LEFT/RIGHT buttons to select SETTING and press the SELECT button. Another dialog box SETTING Menu will appear.
- Press the POINT DOWN button and a red-arrow icon will appear. Move the arrow to the item that you want to set, and then press the SELECT button to set it "On" or "Off".

Blue back

When this function is in the "On" position, this projector will produce a blue image without video noise on the screen when the video source is unplugged or turned off.

Display

When this function is in the "On" position, the On-Screen Displays always appear when adjustments are made. (The following displays disappear by switching this function "Off.")

- Preparation Display (The Number-counting down Display)
- Mode Display
- Volume Display
- Mute Display
- Normal Display

Ceiling

When this function is in the "On" position, the top / bottom and the left / right reversed picture is provided to project the image from a ceiling mounted projector.

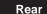

When this function is in the "On" position, the left / right reversed picture is provided to project the image to a rear projection screen.

Lamp age

The Lamp age function is designed to reset the lamp replacement monitor timer. When replacing the lamp, reset the lamp replacement monitor timer by using this function. (Refer to page 35.)

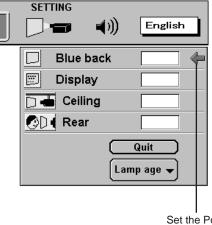

Set the Pointer to the item, and then press the SELECT button.

#### Ceiling function

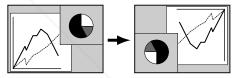

#### Rear function

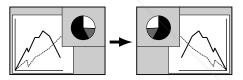

# **SELECTING LANGUAGE**

The language used in the ON-SCREEN MENU is selectable from among English, German, French, Italian, Spanish and Japanese.

FixYourDLP.com
Press the MENU button and the ON-SCREEN MENU will appear. Press POINT LEFT/RIGHT buttons to select LANGUAGE and press the SELECT button. Another dialog box LANGUAGE Menu

Press the POINT DOWN button and a red-arrow icon will appear. Move the arrow to the language that you want to set, and then press the SELECT button.

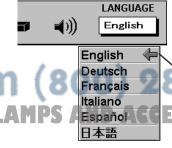

Move the Pointer to the language that you want to set, and then press the SELECT button.

# **OPERATING WIRELESS MOUSE**

The Wireless Remote Control Unit is not only able to operate the projector but also usable as a wireless mouse for a PC. POINT buttons and two CLICK buttons are used for wireless mouse operation.

Wireless mouse is usable when PC mouse pointer is displayed on the screen. When the menu or indicator of the projector is displayed on the screen instead of the PC mouse pointer, the wireless mouse cannot be used.

#### Installation

To use the Wireless Remote Control Unit as the Wireless Mouse for a PC, installation of the mouse driver (not supplied) is required. Make sure that the mouse driver is properly installed in your computer. And make sure that the mouse port of the computer connected to Control Port is activated.

- Connect the mouse port of your computer to the Control Port of the projector with the Control Cable. (Refer to page 12 to 15 for connection.)
- Turn the projector on first, and then turn on your computer. When the computer is switched on first, the Wireless Mouse may not work properly.

Note: When the computer has no mouse port, connect the Serial Port of the computer to Control Port of the projector with the Control Cable for Serial Port.

## **Controlling Wireless Mouse**

When controlling the pointer of the computer, operate the Wireless Mouse with POINT button, SELECT button, and FRONT CLICK button on the Wireless Remote Control Unit.

#### **POINT** button

Used to move the pointer. The pointer is moved according to the direction you are pressing.

#### **SELECT (REAR CLICK) button**

This button has the same function as the left button in a PC mouse.

#### FRONT CLICK

This button has the same function as the right button in a PC mouse. Pressing this button does not affect any operation when in Menu mode.

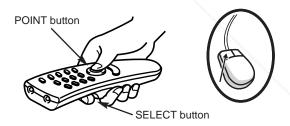

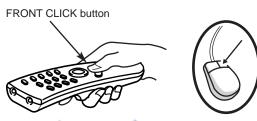

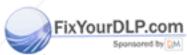

Discount-Merchant.com (800) 281-8860 THE TRUSTED SOURCE FOR PROJECTOR LAMPS AND ACCESSORIES

# **MAINTENANCE**

#### TEMPERATURE WARNING INDICATOR

The TEMPERATURE WARNING Indicator flashes red when the internal temperature of the projector exceeds the normal temperature. The Indicator stops to flash when the temperature of the projector become normal. When the TEMPERATURE WARNING Indicator continues to flash, make sure the matters below.

- The Ventilation slots of the projector are blocked. In such an event, reposition the appliance so that the ventilation slots are not obstructed.
- 2 Air filter is clogged with dust particles. Remove dust from the air filter by following instruction in the AIR FILTER CARE AND CLEANING section below.
- 3 If the TEMPERATURE WARNING Indicator remains on after performing the above checks, the Cooling Fans or the Internal Circuits may be malfunctioning. Request service from an authorized dealer or service station.

#### AIR FILTER CARE AND CLEANING

The Removable Air Filter prevents dust from accumulating on the surface of the Projection Lens and the Projection Mirror. Should the Air Filter become clogged with dust particles, it will reduce the Cooling Fans' effectiveness and may result in internal heat build up and effect on the life of the projector. To clean the Air Filter, follow the cleaning procedures below:

- Turn the power off, and disconnect the AC power cord from the AC outlet.
- 2 Remove the Air Filter Cover. Press the cover latch sideway and lift the cover.
- 3 Remove the Air Filter from the Air Filter Cover and clean it with a vacuum cleaner.
- 4 Replace the Air Filter. Make sure that Air Filter Cover is fully inserted.

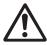

#### **CAUTION**

Do not operate the projector with the Air Filter removed. The dust is stuck on the LCD Panel and the Mirror, and it may spoil the fine picture image.

#### RECOMMENDATION

We recommend to avoid dusty/smoky place for operating the projector. Using in dusty place may cause the picture of poor quality.

When using under the dusty or smoky conditions, dust may accumulate on the liquid crystal panel and lens inside it, and may resultantly be projected on the screen together with the picture.

When the above symptoms are noticed contact your authorized dealer or service station for the cleaning.

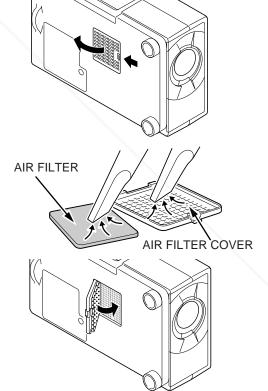

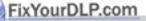

#### CLEANING THE PROJECTION LENS

Follow these steps to clean the projection lens:

Apply a non-abrasive camera lens cleaner to a soft, dry cleaning cloth. Avoid using an excessive amount of cleaner.

Abrasive cleaners, solvents or other harsh chemicals might scratch the lens.

- Abrasive cleaners, solvents or other harsh chemicals might scratch the lens.
- 2 Lightly wipe the cleaning cloth over the lens.
- When you don't use the projector, replace the lens cover.

#### **LAMP REPLACEMENT Indicator**

When the Lamp of this projector draws to an end, the LAMP REPLACEMENT indicator lights yellow. When the image become dark or the colour of the image become unnatural, replacement of the Lamp is required.

#### LAMP REPLACEMENT

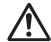

#### **CAUTION**

- For continued safety, replace with a lamp assembly of the same type.
- Allow the projector to cool for at least 45 minutes before you open the lamp cover. The inside of the projector can become very hot.
- Do not drop the lamp assembly or touch the glass bulb! The glass can shatter and may cause injury.

Follow these steps to replace the lamp assembly.

- Turn off the projector and disconnect the AC plug. Allow the projector to cool for at least 45 minutes.
- **7** Remove a screw with a screwdriver and remove the lamp cover.
- Remove 2 screws with a screwdriver and pull out the lamp assembly by grasping the handle.
- 4 Replace the Lamp Assembly and tighten 2 screws. Make sure that the Lamp Assembly is set properly. And replace the Lamp Cover and tighten a screw.
- 5 Connect the AC Power Cord to the projector and turn the projector on.
- Reset the Lamp Replacement Monitor Timer (refer to the section "Lamp Replacement Monitor Timer" below.)

**NOTE:** Do not reset the LAMP REPLACEMENT MONITOR TIMER, when the lamp is not replaced.

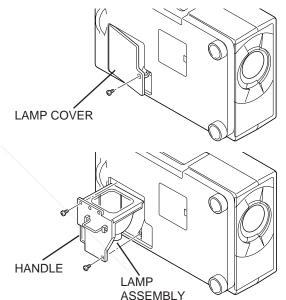

#### ORDER REPLACEMENT LAMP

Replacement Lamp can be ordered through your dealer. When ordering the Lamp, give the following information to the dealer.

Model No. of your projector: PLC-SU07E
Replacement Lamp Type No.: POA-LMP16J

# **Lamp Replacement Monitor Timer**

Be sure to reset the Lamp Replacement Monitor Timer when the Lamp Assembly is replaced. When the Lamp Replacement Monitor Timer is reset, the LAMP REPLACEMENT indicator stops to lighting.

1 Turn the projector on, and press the MENU button and the ON-SCREEN MENU will appear. Press the POINT LEFT/RIGHT buttons to select SETTING and press the SELECT button (refer to the page 32). Another dialog box SETTING MENU Menu will appear.

Press the POINT DOWN button and a red-arrow icon will appear. Move the arrow to Lamp age, and then press the SELECT button. The message of "Lamp replace monitor Reset?" is displayed.

3 Select [Yes] to reset the Timer.

The not reset the Lamp Replacement Monitor Timer, except after the lamp is replaced. AND ACCESSORIES

# **TROUBLESHOOTING**

Before calling your dealer or service station for assistance, check the matters below once again.

- 1. Make sure you have connected the projector to your equipment a s described in section "CONNECTING THE PROJECTOR" on pages 10 ~ 15.
- 2. Check cable connection. Verify that all computer, video and power cord are properly connected.
- 3. Verify that all power is switched on.
- 4. If the projector still does not produce the image, re-start the computer.
- 5. If the image sill does not appear, unplug the projector from the computer and check the computer monitor's display. The problem may be with your graphics controller rather than with the projector. (When you reconnect the projector, remember to turn the computer and monitor off before your power up the projector. Power the equipment back in order of: Projector and computer.)
- 6. If the problem still exists, check with following chart.

| Problem:                                         | Try these Solution                                                                                                    |
|--------------------------------------------------|----------------------------------------------------------------------------------------------------|
| No power.                                        | <ul> <li>Plug the projector into the AC outlet.</li> <li>Be sure READY Indicator light is On.</li> <li>Wait one minute after the projector is turned OFF before turning the projector back on.</li> <li>NOTE: After pressing the power ON-OFF switch to OFF, make sure the projector works as follow.</li> <li>1. The LAMP indicator will light and the READY indicator will turn off.</li> <li>2. After one minute, the READY indicator will light green again and the projector may be turned on by pressing the power ON-OFF button.</li> </ul> |
|                                                  | <ul> <li>Check the TEMPERATURE WARNING indicator. If the indicator flashes red, the projector cannot be turned on.     (See "TURNING ON/OFF THE PROJECTOR" section on page 21.)</li> <li>Check the Projection Lamp. (Refer to the page 35.)</li> </ul>                                                                                                    |
| Image is out of focus.                           | <ul> <li>Adjust the focus</li> <li>Make sure the projection screen is at least 1.1m from the projector.</li> <li>Check the projection lens to see if it needs cleaning.</li> <li>NOTE: Moving the projector from a cool temperature location to a warm temperature location may result in moisture condensation on the lens. In such an event, leave the projector OFF and wait until condensation disappears.</li> </ul>                                                                                                    |
| Picture is L/R reversed.                         | Check Ceiling / Rear feature. (See "SETTING" section on page 32.)                                                                                                    |
| Picture is T/B reversed.                         | ● Check Ceiling feature. (See "SETTING" section on page 32.)                                                                                                    |
| Some displays are not seen during the Operation. |                                                                                                    |
| No image.                                        | <ul> <li>Check the connection between the computer or video equipment and the projector.</li> <li>When turning the projector on, it is about 30 seconds to display the image.</li> <li>Check the system that you select is corresponding with the computer or the video equipment.</li> <li>Make sure the temperature is not out of the Operating Temperature (5°C ~ 35°C).</li> </ul>                                                                                                    |
| No sound.                                        | Check audio cable connection from audio input source. DAGESSORIES  Adjust the audio source.                                                                                                    |

Press VOLUME (+) button.Press MUTE button.

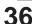

| Problem:                               | Try these Solution                                                                                                    |
|----------------------------------------|----------------------------------------------------------------------------------------------------|
| Remote Control<br>Unit does not work.  | <ul> <li>Check the batteries.</li> <li>Make sure anything is blocking between the Remote Receiver and the Remote Control Unit.</li> <li>Make sure you are not too far from the projector when using the Remote Control Unit. Maximum operating range is 5m.</li> </ul> |
| Wireless Mouse function does not work. | <ul> <li>Check the cable connection between the projector and the computer.</li> <li>Check the mouse setting on your computer.</li> <li>Turn the projector before your turn on the computer.</li> </ul>                                                                |

#### **WARNING:**

High voltages are used to operate this projector. Do not attempt to open the cabinet.

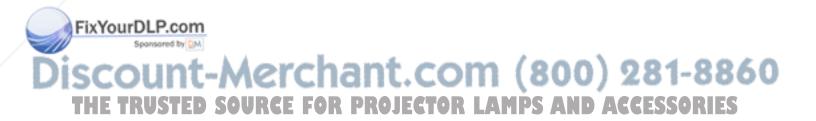

# **TECHNICAL SPECIFICATIONS**

| Projector Type                   | Multi-media Projector                                                                                                    |  |  |
|----------------------------------|----------------------------------------------------------------------------------------------------|--|--|
| Dimensions (W x H x D)           | 215mm x 109mm x 315mm (not including adjustable feet)                                                                                                    |  |  |
| Net Weight                       | 3.9 kg                                                                                                    |  |  |
| LCD Panel System                 | 0.9" TFT Active Matrix type, 3 panels                                                                                                    |  |  |
| Panel Resolution                 | 804 x 604 dots                                                                                                    |  |  |
| Number of Pixels                 | 1,456,848 (804 x 604 x 3 panels)                                                                                                    |  |  |
| Colour System                    | PAL, SECAM, NTSC, NTSC4.43 and PAL-M                                                                                                    |  |  |
| Scanning Frequency               | H-sync. 15 ~ 80 KHz, V-sync. 50 ~ 100 Hz                                                                                                    |  |  |
| Projection Image size (Diagonal) | Adjustable from 18" to 300"                                                                                                    |  |  |
| Horizontal Resolution            | 750 TV lines                                                                                                    |  |  |
| Projection Lens                  | F 2.3 ~ 3.0 lens with f 36mm ~ 57.6mm Motor zoom and focus                                                                                                    |  |  |
| Throw Distance                   | 1.1m ~ 11.5m                                                                                                    |  |  |
| Projection Lamp                  | 120 W                                                                                                    |  |  |
| AV Input Jacks                   | RCA Type x 1 (Video, Audio R and L) and DIN 4 pin (S-Video) x 1                                                                                                    |  |  |
| Computer Input Jacks             | (VGA) HDB 15 Terminal x 1                                                                                                    |  |  |
| Control Port Jack                | Multi-pole 12 pin (Control Port) x 1                                                                                                    |  |  |
| Serial Port                      | Serial Port DIN 8 pin                                                                                                    |  |  |
| <b>Monitor Output Jack</b>       | (VGA) HDB 15 Terminal x 1                                                                                                    |  |  |
| Computer Audio Input Jack        | Mini Jack (stereo)                                                                                                    |  |  |
| Audio Output Jack                | Mini Jack (stereo)                                                                                                    |  |  |
| Internal Audio Amp               | 1W RMS (Monaural)                                                                                                    |  |  |
| Built-in Speaker                 | 1 speaker, 40mm x 30mm                                                                                                    |  |  |
| Feet Adjustment                  | 0° to 2°                                                                                                    |  |  |
| Voltage                          | AC 200 ~ 240 V, 50 / 60 Hz                                                                                                    |  |  |
| Power Consumption                | 1.0 A (Max. Ampere)                                                                                                    |  |  |
| Operating Temperature            | 5 °C ~ 35 °C                                                                                                    |  |  |
| Storage Temperature              | -10 °C ~ 60 °C                                                                                                    |  |  |
| Remote Control Transmitter       | Power Source : AA, UM3 or R06 Type x 2 Operating Range : 5m / ±30° Dimensions : 56mm x 35mm x 193mm Net Weight : 105 g (including batteries)                                                            |  |  |
| Accessories                      | Owner's Manual AC Power Cord Remote Control Transmitter and Batteries VGA Cable VGA / MAC Adapter Control Cables (for PS/2 port x 1, for Serial port x 1, and for ADB port x 1) Lens Cover Carrying Bag |  |  |

# The specifications are subject to change without notice. HE TRUSTED SOURCE FOR PROJECTOR LAMPS AND ACCESSORIES

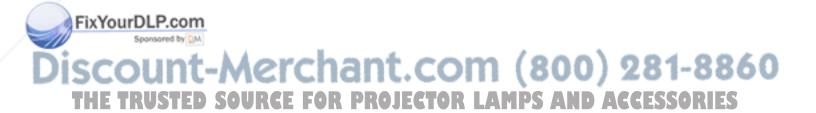

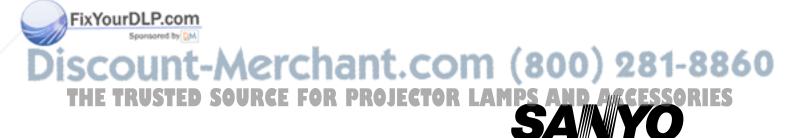

Printed in Japan Part No. 610 281 8628 (1AA6P1P2036-- P6RAZ)

**SANYO Electric Co., Ltd** 

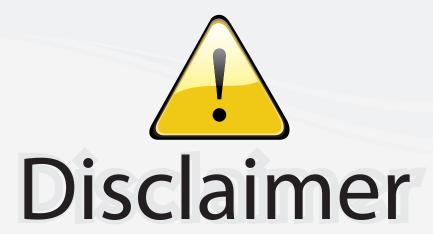

This user manual is provided as a free service by FixYourDLP.com. FixYourDLP is in no way responsible for the content of this manual, nor do we guarantee its accuracy. FixYourDLP does not make any claim of copyright and all copyrights remain the property of their respective owners.

#### About FixYourDLP.com

FixYourDLP.com (http://www.fixyourdlp.com) is the World's #1 resource for media product news, reviews, do-it-yourself guides, and manuals.

Informational Blog: http://www.fixyourdlp.com Video Guides: http://www.fixyourdlp.com/guides User Forums: http://www.fixyourdlp.com/forum

FixYourDLP's Fight Against Counterfeit Lamps: http://www.fixyourdlp.com/counterfeits

# Sponsors:

RecycleYourLamp.org – Free lamp recycling services for used lamps: http://www.recycleyourlamp.org

Lamp Research - The trusted 3rd party lamp research company: http://www.lampresearch.com

Discount-Merchant.com – The worlds largest lamp distributor: http://www.discount-merchant.com

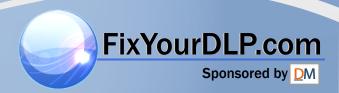